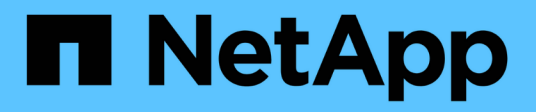

設定儲存系統 ONTAP tools for VMware vSphere 9.10

NetApp January 18, 2024

This PDF was generated from https://docs.netapp.com/zh-tw/ontap-tools-vmware-vsphere-910/configure/concept\_configure\_storage\_systems\_for\_ontap\_tools\_for\_vmware\_vsphere.html on January 18, 2024. Always check docs.netapp.com for the latest.

# 目錄

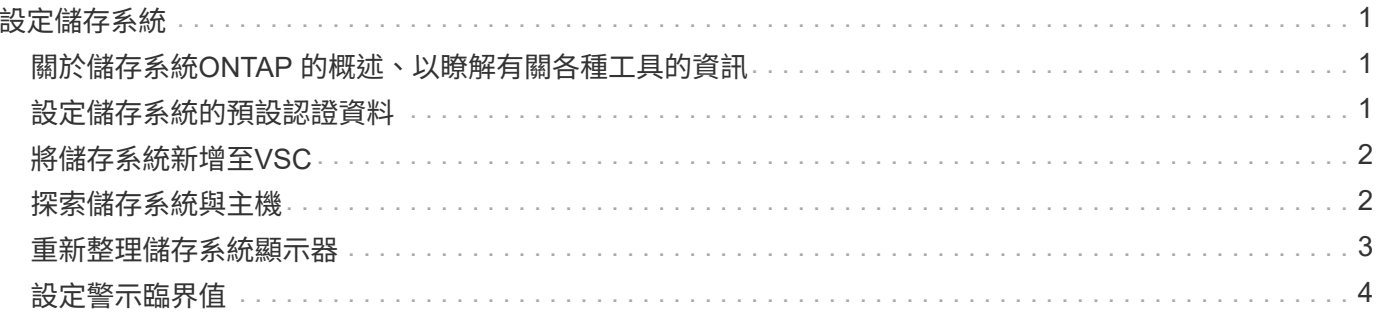

# <span id="page-2-0"></span>設定儲存系統

# <span id="page-2-1"></span>關於儲存系統**ONTAP** 的概述、以瞭解有關各種工具的資訊

您應該使用ONTAP VSC介面、將儲存系統新增至SefaultTools、並視需要設定預設認證資 料。

VMware vSphere的VMware vSphere工具提供單一機制、可探索儲存系統並設定儲存認證。ONTAP認證資料提 供ONTAP 必要的資訊、讓虛擬儲存主控台(VSC)使用者能夠使用儲存系統執行工作。

VSC必須先探索儲存系統、才能顯示及管理儲存資源。在探索過程中、您必須提供ONTAP 儲存系統的不必要資 訊。這些是與指派給每個儲存系統的使用者名稱和密碼配對相關聯的權限(或角色)。這些使用者名稱和密碼配 對使用ONTAP 以角色為基礎的存取控制(RBAC)、而且必須從ONTAP 下列項目中設定:您無法在VSC內變 更這些認證資料。您ONTAP 可以使用ONTAP 《系統管理程式》來定義無法執行的角色。

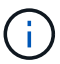

如果您以系統管理員的身分登入、您就會自動擁有該儲存系統的所有權限。

將儲存系統新增至VSC時、您必須提供儲存系統的IP位址、以及與該系統相關聯的使用者名稱和密碼配對。您可 以設定VSC在儲存系統探索過程中使用的預設認證、也可以在發現儲存系統時手動輸入認證資料。新增至VSC 的儲存系統詳細資料會自動推送至您在部署中啟用的擴充功能。您不需要手動將儲存設備新增至VASA Provider 和儲存複寫介面卡(SRA)。VSC和SRA都支援在叢集層級和儲存虛擬機器(SVM)層級新增認證資料。VASA Provider僅支援新增儲存系統的叢集層級認證。

如果您的環境包含多個vCenter Server執行個體、當您從「儲存系統」頁面將儲存系統新增至VSC時、「新增儲 存系統」對話方塊會顯示vCenter Server方塊、您可以在其中指定要新增儲存系統的vCenter Server執行個體。 如果您以滑鼠右鍵按一下資料中心名稱來新增儲存系統、您將無法選擇指定vCenter Server執行個體、因為該伺 服器已與該資料中心建立關聯。

探索是以下列其中一種方式進行。在每種情況下、您都必須為任何新發現的儲存系統提供認證資料。

- VSC服務啟動時、VSC會開始自動背景探索程序。
- 您可以按一下「儲存系統」頁面或主機或資料中心上的「全部重新探索」按鈕、從\*「動作\*」功能表(「動 作」>\*「NetApp ONTAP 資訊工具\*」>\*「更新主機與儲存資料\*」)中選取。您也可以按一下「總覽」區段\* 入門\*索引標籤上的\*探索\*。

所有VSC功能都需要特定權限才能執行工作。您可以根據與ONTAP 該職務相關的認證資料來限制使用者可以執 行的工作。擁有相同儲存系統使用者名稱和密碼配對的所有使用者、都會共用一組儲存系統認證資料、並可執行 相同的作業。

## <span id="page-2-2"></span>設定儲存系統的預設認證資料

您可以使用ONTAP VMware vSphere的VMware vCenter工具、為vCenter Server中的儲存 系統設定預設認證。

您需要的是什麼

您必須選取要用來建立預設認證的vCenter Server。

關於此工作

如果您為儲存系統設定預設認證、虛擬儲存主控台(VSC)會使用這些認證資料來登入VSC剛發現的儲存系 統。如果預設認證無法運作、您必須手動登入儲存系統。VSC和SRA支援在叢集層級或SVM層級新增儲存系統 認證。但是VASA Provider只能使用叢集層級認證。

#### 步驟

1. 在「VMware Tools」首頁上、按一下ONTAP 「設定>\*管理設定\*>\*設定儲存系統的預設認證\*」。

2. 在「儲存系統預設認證」對話方塊中、輸入儲存系統的使用者名稱和密碼。

儲存控制器認證資料會根據ONTAP 使用者名稱和密碼配對、以位在畫面中指派。儲存控制器認證可以是系 統管理員帳戶、也可以是使用角色型存取控制(RBAC)的自訂帳戶。

您無法使用VSC來變更與儲存控制器的使用者名稱和密碼配對相關的角色。若要修改或建立可ONTAP 搭 配ONTAP 使用各種功能的全新使用者角色、您可以使用System Manager。

請參閱「設定使用者角色與權限」一節。

3. 按一下「確定」以儲存預設認證。

如果您因為儲存系統回報「驗證失敗」狀態而更新儲存系統認證、您應該按一下「儲存系統」頁面上的「重新探 索全部」選項。執行此動作時、VSC會嘗試使用新認證來連線至儲存系統。

## <span id="page-3-0"></span>將儲存系統新增至**VSC**

您可以手動將儲存系統新增至虛擬儲存主控台(VSC)。

關於此工作

每次啟動虛擬儲存主控台(VSC)或選取\*重新探索All(全部)\*選項時、VSC都會自動探索可用的儲存系統。

#### 步驟

- 1. 使用ONTAP 「介紹工具」首頁將儲存系統新增至VSC:
	- 按一下「儲存系統>\*新增\*」。
	- 按一下「總覽>\*入門\*」、然後按一下「新增儲存系統」下的「新增」按鈕。
- 2. 在「新增儲存系統」對話方塊中、輸入該儲存系統的管理IP位址和認證。

您也可以使用叢集或SVM的IPv6位址來新增儲存系統。您也可以在此對話方塊中變更TLS和連接埠號碼的預 設值。

從VSC儲存系統頁面新增儲存設備時、您也必須指定儲存設備所在的vCenter Server執行個體。「新增儲存 系統」對話方塊提供可用vCenter Server執行個體的下拉式清單。如果您要將儲存設備新增至已與vCenter Server執行個體相關聯的資料中心、VSC不會顯示此選項。

3. 新增所有必要資訊後、請按一下「確定」。

### <span id="page-3-1"></span>探索儲存系統與主機

當您第一次在vSphere Client中執行虛擬儲存主控台(VSC)時、VSC會探索ESXi主機、

其LUN和NFS匯出、以及擁有這些LUN和匯出的NetApp儲存系統。

您需要的是什麼

- 所有ESXi主機都必須開啟電源並連線。
- 所有要探索的儲存虛擬機器(SVM)都必須在執行中、而且每個叢集節點必須至少有一個資料LIF設定為使 用中的儲存傳輸協定(NFS、iSCSI或FC)。

關於此工作

您可以隨時探索新的儲存系統或更新現有儲存系統的相關資訊、以取得最新的容量和組態資訊。您也可以修 改VSC用來登入儲存系統的認證資料。

在探索儲存系統時、VSC會從由vCenter Server執行個體管理的ESXi主機收集資訊。

步驟

- 1. 從vSphere Client首頁選取\*主機與叢集\*。
- 2. 右鍵單擊所需的數據中心,然後選擇\* NetApp VSC\*>\* Update Host and Storage Data\*。

VSC會顯示「確認」對話方塊、通知您此作業可能需要很長時間。

- 3. 按一下「確定」。
- 4. 選取狀態為「'Authentication Failure'(驗證失敗)」的探索儲存控制器、然後按一下\* actions **>** Modify\*。
- 5. 在「修改儲存系統」對話方塊中填寫必要資訊。
- 6. 針對所有狀態為「驗證失敗」的儲存控制器、重複步驟4和5。

探索程序完成後、請執行下列步驟:

- 使用VSC來設定主機的ESXi主機設定、這些主機會在「介面卡設定」欄、「MPIO設定」欄或「NFS設定」 欄中顯示警示圖示。
- 提供儲存系統認證資料。

### <span id="page-4-0"></span>重新整理儲存系統顯示器

您可以使用ONTAP VMware vSphere的更新功能、更新儲存系統的相關資訊、並強制虛擬 儲存主控台(VSC)探索儲存系統。

關於此工作

如果您在收到驗證錯誤後變更儲存系統的預設認證、「REFresh」選項就很實用。如果您在儲存系統回報「驗證 失敗狀態」之後變更儲存系統認證、請務必執行更新作業。在更新作業期間、VSC會嘗試使用新認證來連線至儲 存系統。

視系統設定而定、此工作可能需要很長時間才能完成。

步驟

- 1. 在VMware vSphere Client首頁上、按一下「儲存系統」。
- 2. 開始更新:

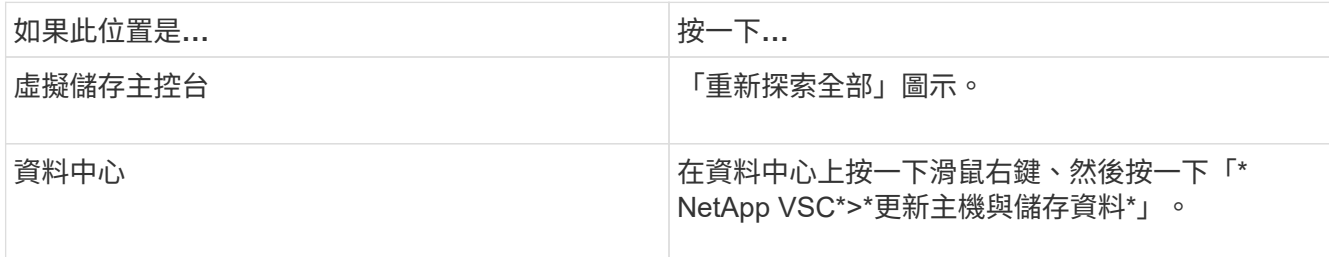

3. 在「更新主機與儲存資料」對話方塊中、按一下「確定」。

視資料中心的主機和儲存系統數量而定、探索可能需要幾分鐘的時間。此探索作業可在背景中運作。

4. 在「成功」對話方塊中按一下「確定」。

# <span id="page-5-0"></span>設定警示臨界值

您可以使用VSC設定警示、在Volume臨界值和Aggregate臨界值達到設定限制時通知您。

### 步驟

- 1. 在「VMware Tools首頁」ONTAP 中、按一下「設定」。
- 2. 按一下「統一化設備設定」。
- 3. 指定「接近完整臨界值(**%**)」欄位的百分比值、以及「Volume alarm臨界值」和「Aggregate alarm臨界 值」的\*完整臨界值(%)\*欄位。

設定值時、您必須謹記下列資訊:

◦ 按一下\*重設\*會將臨界值重設為先前的值。

按一下「重設」並不會將「幾乎已滿」的臨界值重設為預設值80%、「完整」的臨界值則會重設為 90%。

◦ 設定值有兩種方法:

- 您可以使用值旁的向上和向下箭頭來調整臨界值。
- 您可以將航跡列上的箭頭滑到值下方、以調整臨界值。
- 您可以為磁碟區和集合體\*完整臨界值(%)\*欄位設定的最低值為6%。

### 4. 指定所需的值後、按一下\*套用\*。

您必須同時按一下\*套用\*以顯示Volume警示和Aggregate警示。

### 版權資訊

Copyright © 2024 NetApp, Inc. 版權所有。台灣印製。非經版權所有人事先書面同意,不得將本受版權保護文件 的任何部分以任何形式或任何方法(圖形、電子或機械)重製,包括影印、錄影、錄音或儲存至電子檢索系統 中。

由 NetApp 版權資料衍伸之軟體必須遵守下列授權和免責聲明:

此軟體以 NETAPP「原樣」提供,不含任何明示或暗示的擔保,包括但不限於有關適售性或特定目的適用性之 擔保,特此聲明。於任何情況下,就任何已造成或基於任何理論上責任之直接性、間接性、附隨性、特殊性、懲 罰性或衍生性損害(包括但不限於替代商品或服務之採購;使用、資料或利潤上的損失;或企業營運中斷),無 論是在使用此軟體時以任何方式所產生的契約、嚴格責任或侵權行為(包括疏忽或其他)等方面,NetApp 概不 負責,即使已被告知有前述損害存在之可能性亦然。

NetApp 保留隨時變更本文所述之任何產品的權利,恕不另行通知。NetApp 不承擔因使用本文所述之產品而產 生的責任或義務,除非明確經過 NetApp 書面同意。使用或購買此產品並不會在依據任何專利權、商標權或任何 其他 NetApp 智慧財產權的情況下轉讓授權。

本手冊所述之產品受到一項(含)以上的美國專利、國外專利或申請中專利所保障。

有限權利說明:政府機關的使用、複製或公開揭露須受 DFARS 252.227-7013(2014 年 2 月)和 FAR 52.227-19(2007 年 12 月)中的「技術資料權利 - 非商業項目」條款 (b)(3) 小段所述之限制。

此處所含屬於商業產品和 / 或商業服務(如 FAR 2.101 所定義)的資料均為 NetApp, Inc. 所有。根據本協議提 供的所有 NetApp 技術資料和電腦軟體皆屬於商業性質,並且完全由私人出資開發。 美國政府對於該資料具有 非專屬、非轉讓、非轉授權、全球性、有限且不可撤銷的使用權限,僅限於美國政府為傳輸此資料所訂合約所允 許之範圍,並基於履行該合約之目的方可使用。除非本文另有規定,否則未經 NetApp Inc. 事前書面許可,不得 逕行使用、揭露、重製、修改、履行或展示該資料。美國政府授予國防部之許可權利,僅適用於 DFARS 條款 252.227-7015(b) (2014年2月) 所述權利。

商標資訊

NETAPP、NETAPP 標誌及 <http://www.netapp.com/TM> 所列之標章均為 NetApp, Inc. 的商標。文中所涉及的所 有其他公司或產品名稱,均為其各自所有者的商標,不得侵犯。